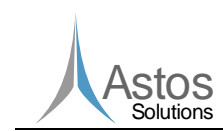

# Pointing Error Engineering Tool

## PEET Software User Manual

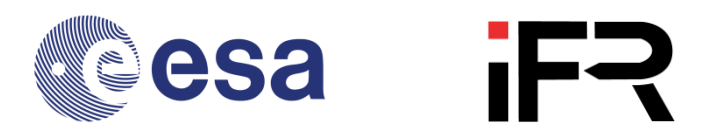

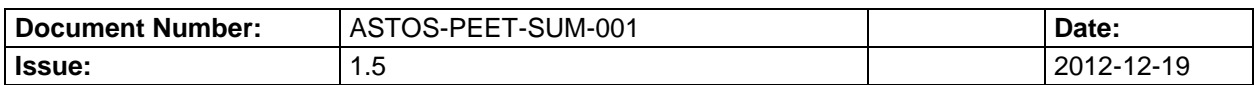

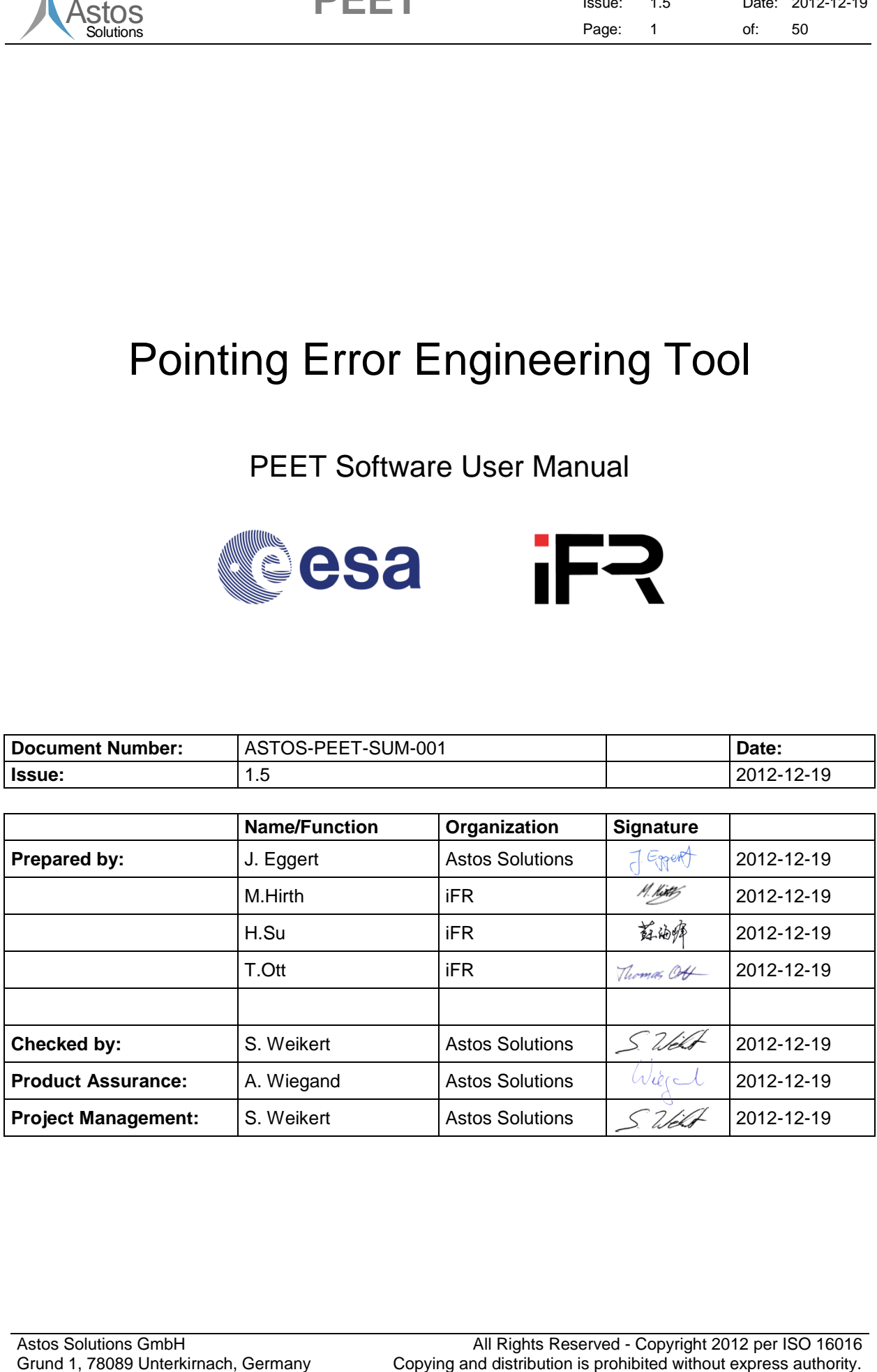

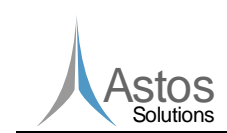

## **Document Change Record**

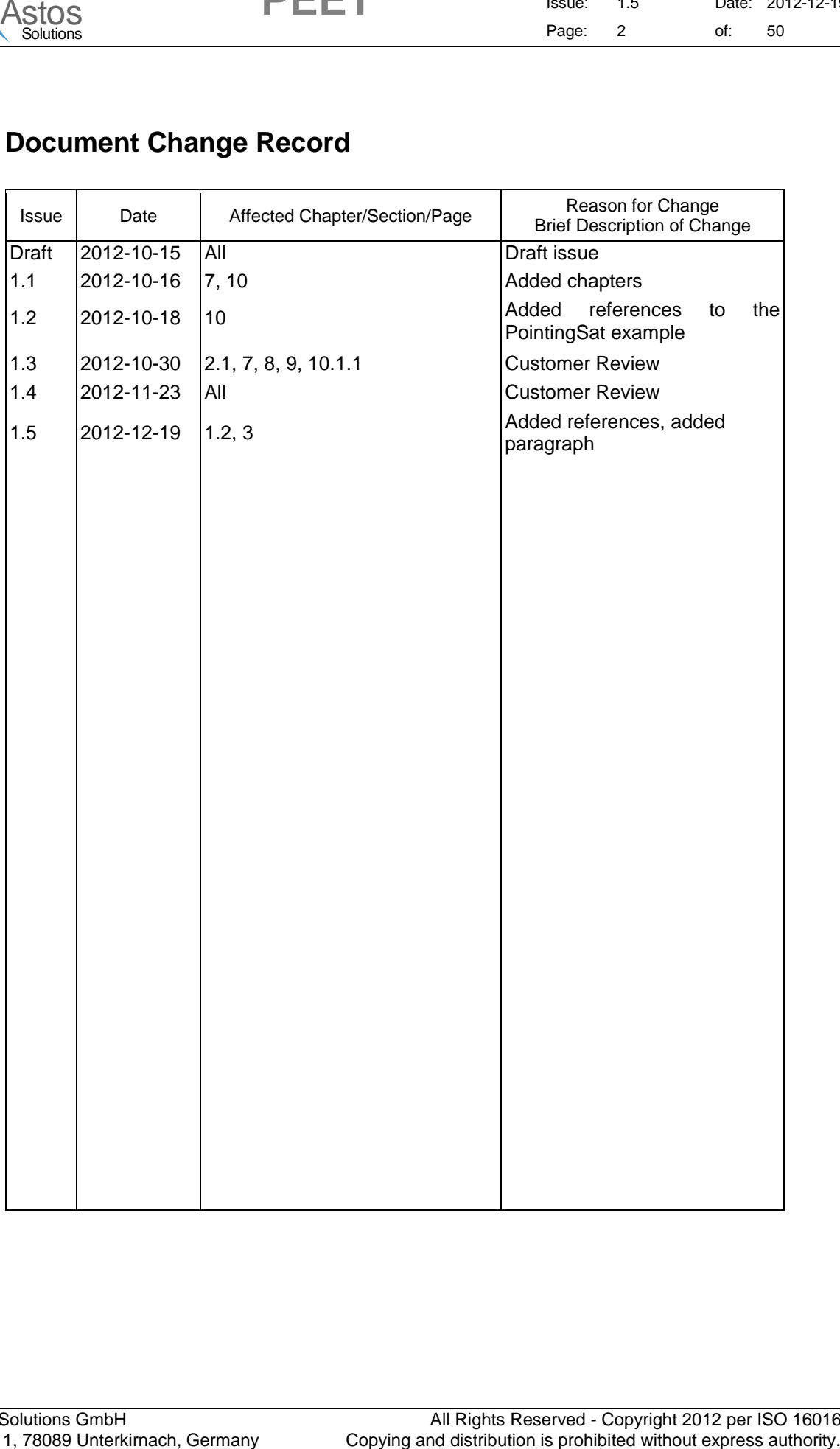

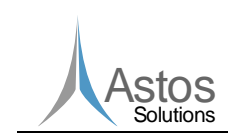

## **Table of Contents**

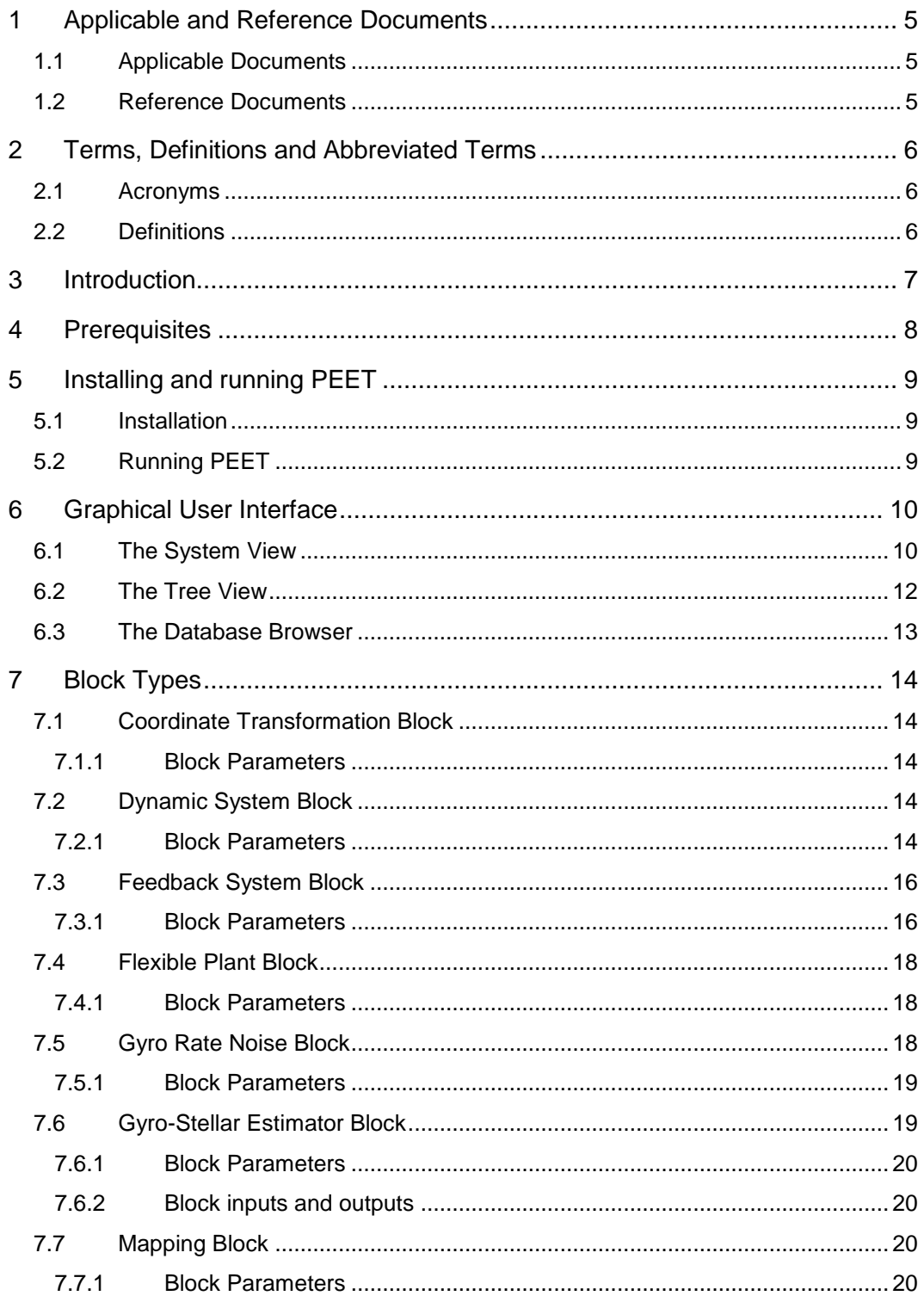

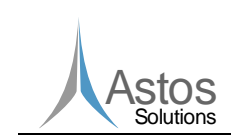

**PEET** 

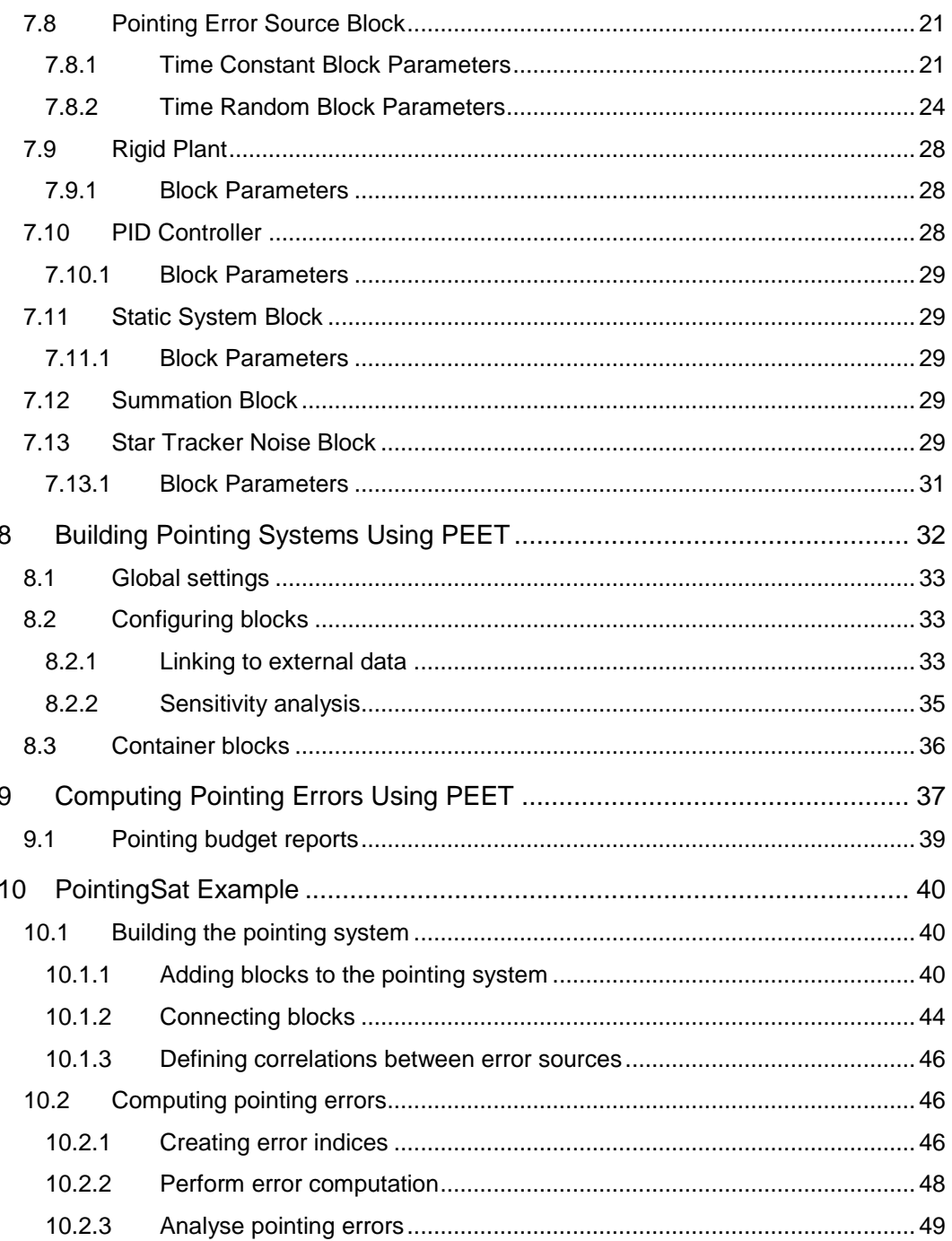

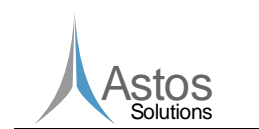

**PEET**

## <span id="page-4-0"></span>**1 Applicable and Reference Documents**

## <span id="page-4-1"></span>**1.1 Applicable Documents**

- <span id="page-4-3"></span>[AD1] ECSS-E-ST-60-10C; Control Performance Standard ECSS-E-ST-60-10C, ESA-ESTEC Requirements & Standards Division, 2008.
- <span id="page-4-4"></span>[AD2] ESSB-HB-E-003; ESA Pointing Error Engineering Handbook, Issue 1, 19 July 2011

### <span id="page-4-2"></span>**1.2 Reference Documents**

- <span id="page-4-8"></span>[RD1] ASTOS-PEET-TN-001 lss1.0; PointingSat Definition
- <span id="page-4-7"></span>[RD2] IEEE-STD 952-1997 (R2003); IEEE Standard Specification Format Guide and Test Procedure for Single-Axis Interferometric Fiber Optic Gyros
- <span id="page-4-5"></span>[RD3] Ott T., Benoit A., Van den Braembussche P., Fichter W., "ESA Pointing Error Engineering Handbook", 8th International ESA Conference on Guidance, Navigation & Control Systems, Karlovy Vary CZ, June 2011.
- [RD4] Ott T., Fichter W., Bennani S., Winkler S., "Precision Pointing H∞-Control Design for Absolute-, Windowed-, and Stability-Time Errors", manuscript submitted to CEAS Space Journal.
- Astos Copying and Reference Documents<br>
Same 11.<br>
Applicable and Reference Documents<br>
14.<br>
Applicable Documents<br>
14.<br>
Applicable Documents<br>
14.<br>
Applicable Documents<br>
14.<br>
APP 12. Reference Documents<br>
14.<br>
APP 12. Referenc [RD5] Hirth M., Brandt N., Fichter W., "Inertial Sensing for Future Gravity Missions", GEOTECHNOLOGIEN Science Report No.17, Observation of the System Earth from Space, Bonn, 2010, ISSN: 1619-7399.
- <span id="page-4-6"></span>[RD6] Hirth M., Fichter W., et al., "Optical Metrology Alignment and Impact on the Measurement Performance of the LISA Technology Package", Journal of Physics Conference Series, 7th International LISA Symposium, Barcelona, Spain, 2008.

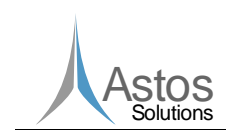

## <span id="page-5-0"></span>**2 Terms, Definitions and Abbreviated Terms**

## <span id="page-5-1"></span>**2.1 Acronyms**

The following abbreviations are used throughout this document.

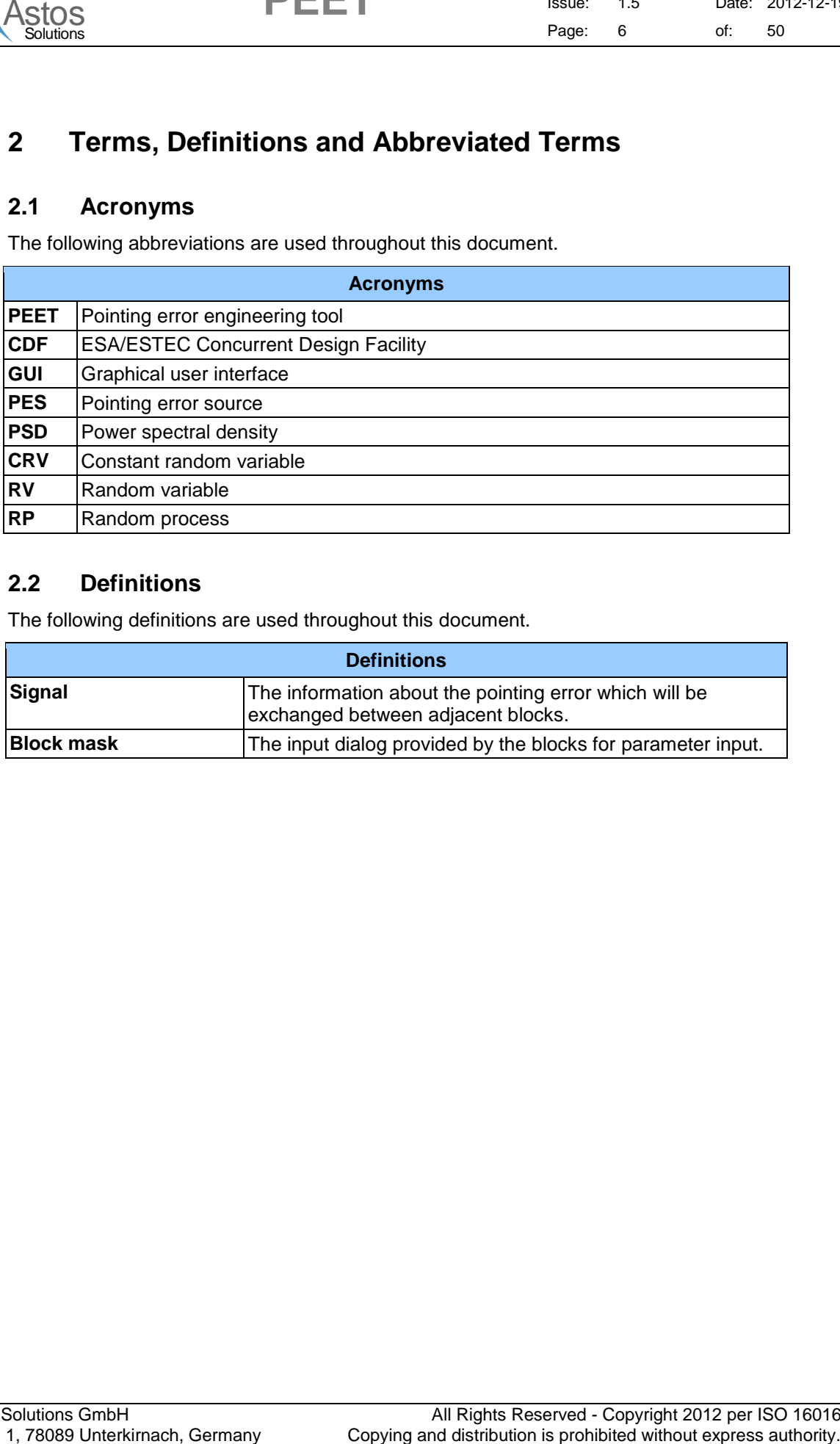

## <span id="page-5-2"></span>**2.2 Definitions**

The following definitions are used throughout this document.

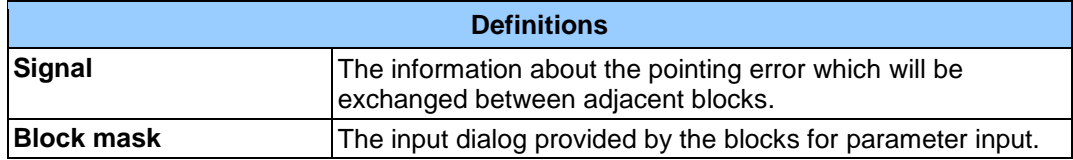

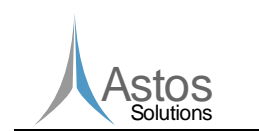

## <span id="page-6-0"></span>**3 Introduction**

ASISOS<br>
Sainter Sainter and the member of the member of the saint of the saint of the same of the same state<br>
Sainter SCS control Performance Standard EST-60-10C [AD1], published in November<br>
The ECSS control Performance The ECSS Control Performance Standard E-ST-60-10C [\[AD1\],](#page-4-3) published in November 2008, provides solid and exact mathematical elements to build up a performance error budget. However, an additional document that provides guidelines and summation rules based on the top level clauses gathered in this ECSS-E-ST-60-10C standard was considered necessary by ESA to provide ESA projects with a clear pointing error engineering methodology. This methodology is the basis for a step-by-step process with guidelines, recommendations and examples consistent with and complementing the ECSS standard. The answer to this necessity is the ESA Pointing Error Engineering (PEE) Handbook [\[AD2\]](#page-4-4) that was published in 2011 as ESA applicable document with the reference ESSB-HB-E-003.

**PEET**

According to the methodology defined in the Control Performance Standard [\[AD1\]](#page-4-3) and in the Pointing Error Engineering Handbook [\[AD2\],](#page-4-4) a software tool called PEET (**P**ointing **E**rror **E**ngineering **T**ool) was developed to support system engineers and control engineers working in CDF and in Phase A studies in performing preliminary pointing error engineering tasks.

PEET was designed as an extension to MATLAB. It uses the computational power provided by MATLAB and provides the user a graphical user interface suitable for building pointing systems and analysing pointing errors. The graphical user interface is implemented in Java. The core of the PEET software, containing the mathematical algorithms for error computation, is implemented using MATLAB classes. PEET runs completely inside the MATLAB environment.

The MATLAB classes are based on the iFR Precision Analysis and Control Toolbox in MATLAB. This toolbox provides algorithms in MATLAB for the research results published in [\[RD3\]](#page-4-5) - [\[RD6\],](#page-4-6) but also to not yet published results. In order to integrate the toolbox in the PEET framework, it has been extended and adapted by the subcontractor iFR.

This software user manual explains how pointing systems can be build up in PEET and how pointing error computations can be performed. Chapter [6](#page-9-0) will introduce the reader to the graphical user interface in general and to the various window types, the user is faced with while building up pointing systems and analysing pointing errors. How to build up pointing systems is explained in detail in chapter [7.13](#page-28-4) while chapter [9](#page-36-0) gives a detailed explanation about performing and analysing error computations.

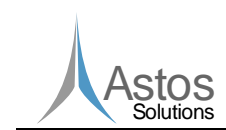

**PEET**

Doc.No: ASTOS-PEET-SUM-001 Issue: 1.5 Date: 2012-12-19 Page: 8 of: 50

## <span id="page-7-0"></span>**4 Prerequisites**

The following items are mandatory to install PEET.

- Standard Desktop PC
- **Windows XP or higher**
- **MATLAB 2011b or higher**
- **MATLAB Control System Toolbox**

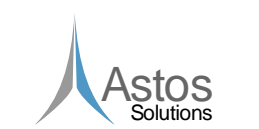

Doc.No: ASTOS-PEET-SUM-001 Issue: 1.5 Date: 2012-12-19 Page: 9 of: 50

## <span id="page-8-0"></span>**5 Installing and running PEET**

## <span id="page-8-1"></span>**5.1 Installation**

PEET can be installed to any location by simply placing the PEET folder at the desired location. The PEET folder must be writeable for all users. PEET is completely running inside the MATLAB environment. As already mentioned in the introduction, the graphical user interface is written in Java. All the java classes required by PEET are stored in the following jar files.

- **P** peet.jar, graphical user interface of PEET
- **F** ixl.jar, Java classes used for import and export of Excel data.
- piccolo2d-core-1.3.1.jar, graphical framework used by the GUI.
- piccolo2d-extras-1.3.1.jar, graphical framework used by the GUI.

**PEET**

In order that MATLAB can find the Java classes, the absolute paths to all the jar files must be added to the static class path of MATLAB. This is done by adding the absolute paths to the classpath.txt file located in the toolbox\local folder of your MATLAB installation. If this file cannot be edited or should be kept in its original state, it is also possible to create a local classpath.txt file for each user. Simply copy the content of the original classpath.txt file to a new classpath.txt file located in the Documents/MATLAB folder (or My Documents/MATLAB on Windows platforms other than Windows Vista). This local classpath.txt file will be used at start-up. The required jar files can now be added to the new classpath.txt file.

## <span id="page-8-2"></span>**5.2 Running PEET**

<span id="page-8-3"></span>PEET is started by entering int\_.esa.peet.gui.Peet.main({'*installation\_path*'}) on the MATLAB command line. For *installation\_path*, use the absolute path to the PEET folder. [Figure 5-1](#page-8-3) shows an example assuming that the PEET folder was placed in c:\Program Files.

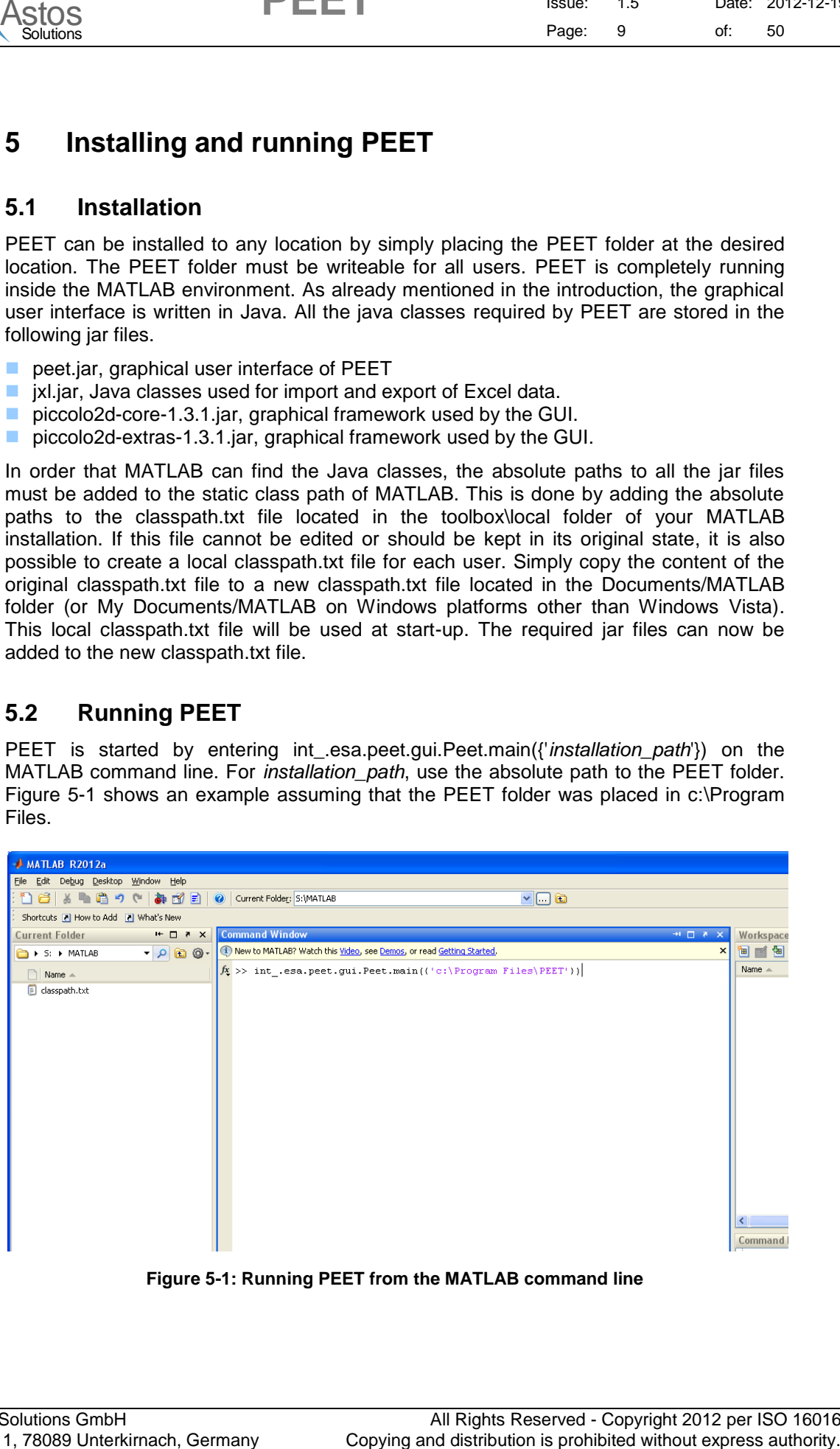

**Figure 5-1: Running PEET from the MATLAB command line**

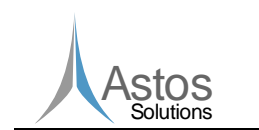

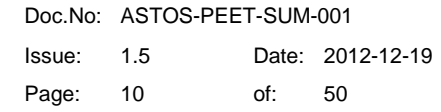

## <span id="page-9-0"></span>**6 Graphical User Interface**

This chapter will provide the user an introduction to the graphical user interface and to the various window types he will face while building up pointing systems and analysing pointing errors.

**PEET**

## <span id="page-9-1"></span>**6.1 The System View**

The system view is the main window of PEET. It will be the first window after PEET has been started. It is mainly used to build up the pointing system in a way similar to Simulink. A detailed description on how a pointing system can be build is given in chapter [8.](#page-31-0)

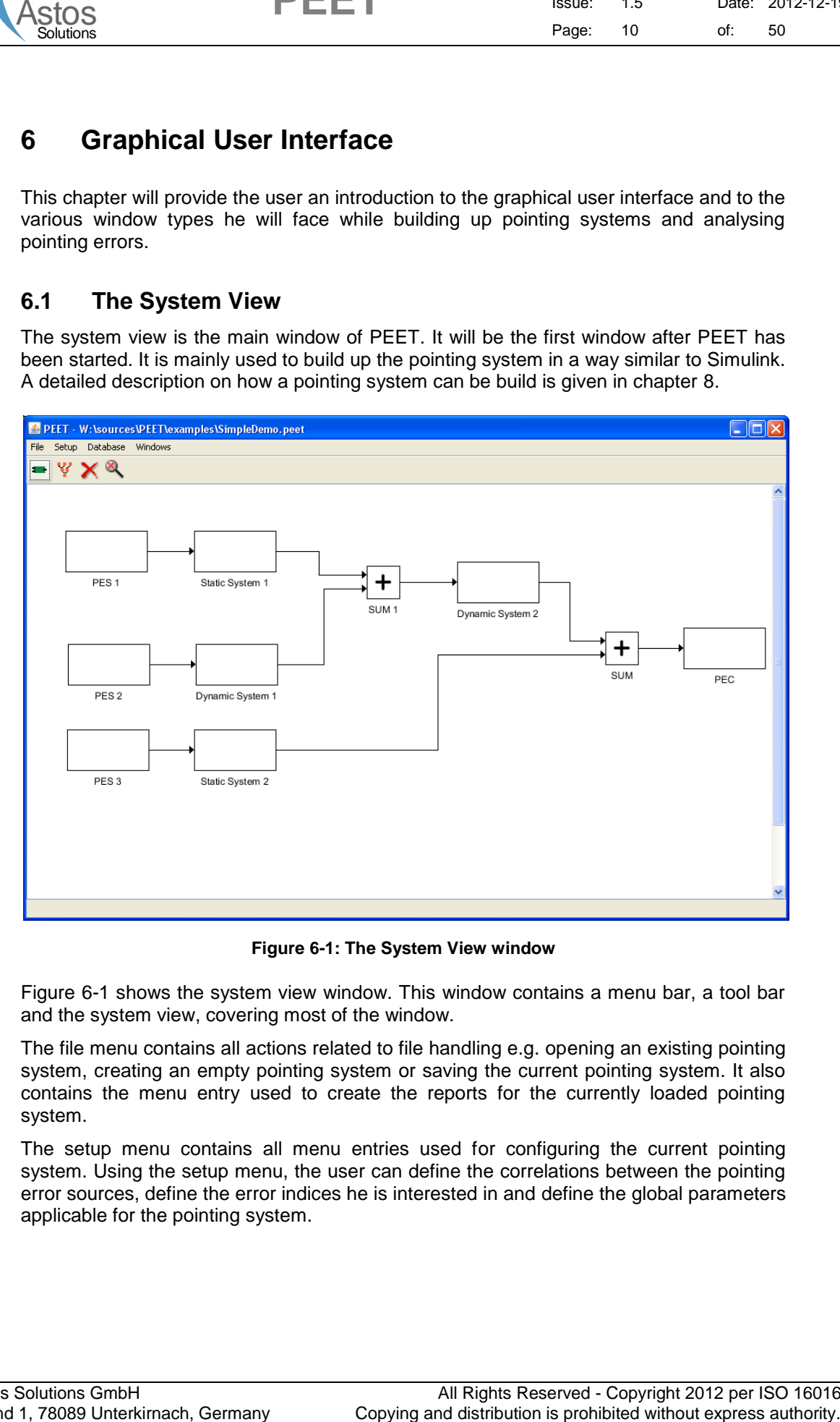

**Figure 6-1: The System View window**

<span id="page-9-2"></span>[Figure 6-1](#page-9-2) shows the system view window. This window contains a menu bar, a tool bar and the system view, covering most of the window.

The file menu contains all actions related to file handling e.g. opening an existing pointing system, creating an empty pointing system or saving the current pointing system. It also contains the menu entry used to create the reports for the currently loaded pointing system.

The setup menu contains all menu entries used for configuring the current pointing system. Using the setup menu, the user can define the correlations between the pointing error sources, define the error indices he is interested in and define the global parameters applicable for the pointing system.

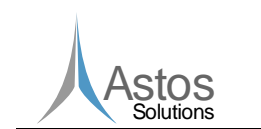

The Database menu contains all actions related to the block database. It provides the user the possibility to open the database browser and to manage user defined block types.

**PEET**

Finally the Windows menu gives the user access to all window types and to actions related to the system view e.g. fit the current system view in order to show the whole pointing system.

The tool bar contains some short cuts to menu entries. Starting on the left, the user can open the database browser, open the tree view, delete the selected element or fit the system view to show the whole pointing system.

The main part of the system view window shows the currently loaded pointing system. Each pointing system consists of a number of blocks and connection between the blocks. The location of the blocks can be changed by selecting a block and dragging it to the desired location. It is also possible to zoom the system view by pressing the right mouse button and moving the mouse to the left (zoom out) or right (zoom in).

For editing a connection between blocks, the user has some possibilities. [Figure 6-2](#page-10-0) shows a selected connection which now can be edited by the user.

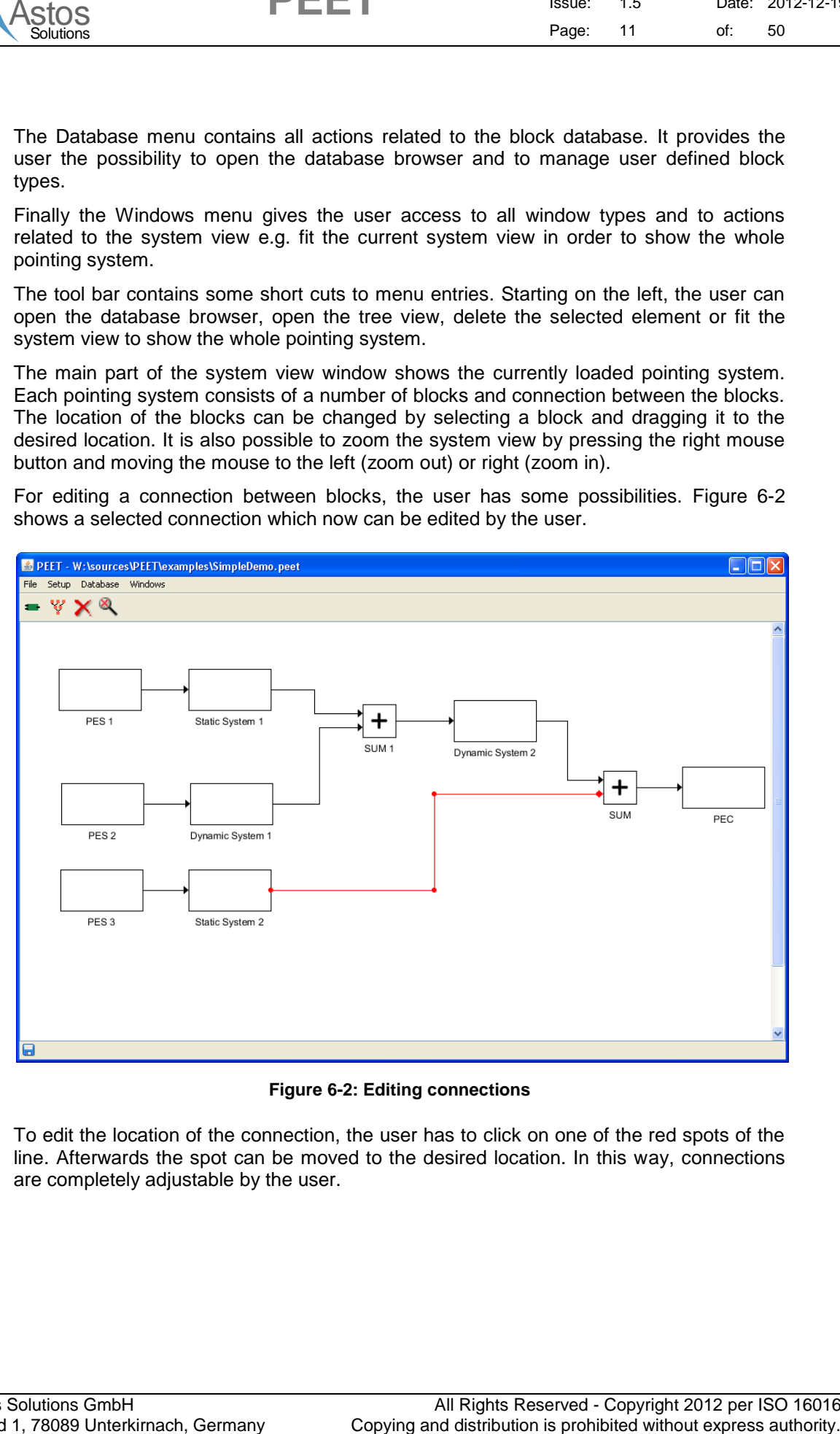

#### **Figure 6-2: Editing connections**

<span id="page-10-0"></span>To edit the location of the connection, the user has to click on one of the red spots of the line. Afterwards the spot can be moved to the desired location. In this way, connections are completely adjustable by the user.

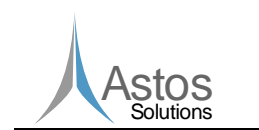

## <span id="page-11-0"></span>**6.2 The Tree View**

The tree view window can be used to analyse pointing errors. [Figure 6-3](#page-11-1) gives an example of the tree view window.

**PEET**

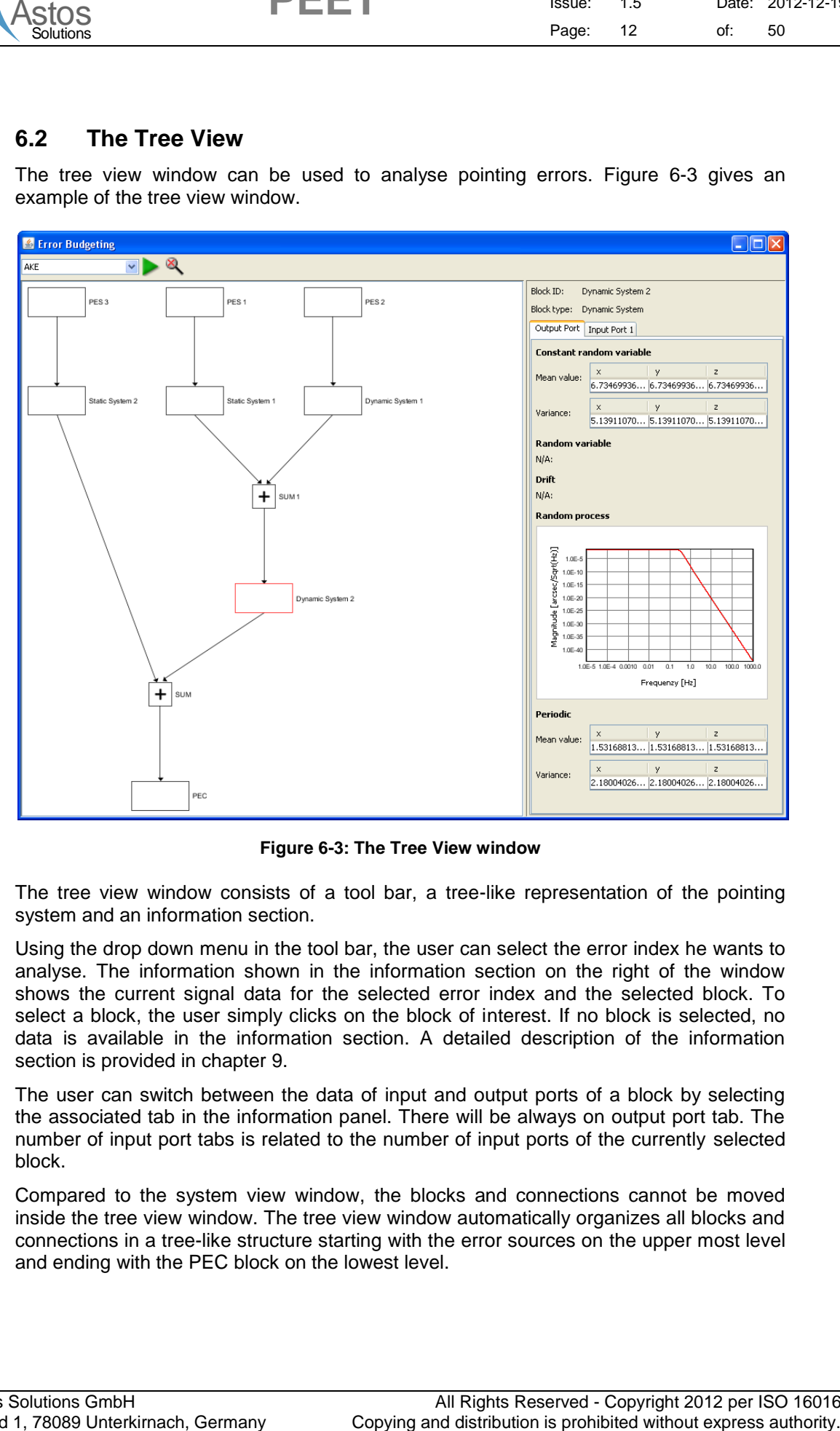

**Figure 6-3: The Tree View window**

<span id="page-11-1"></span>The tree view window consists of a tool bar, a tree-like representation of the pointing system and an information section.

Using the drop down menu in the tool bar, the user can select the error index he wants to analyse. The information shown in the information section on the right of the window shows the current signal data for the selected error index and the selected block. To select a block, the user simply clicks on the block of interest. If no block is selected, no data is available in the information section. A detailed description of the information section is provided in chapter [9.](#page-36-0)

The user can switch between the data of input and output ports of a block by selecting the associated tab in the information panel. There will be always on output port tab. The number of input port tabs is related to the number of input ports of the currently selected block.

Compared to the system view window, the blocks and connections cannot be moved inside the tree view window. The tree view window automatically organizes all blocks and connections in a tree-like structure starting with the error sources on the upper most level and ending with the PEC block on the lowest level.

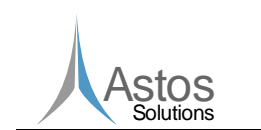

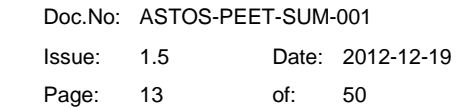

## <span id="page-12-0"></span>**6.3 The Database Browser**

The database browser provides access to the block database. It organizes all available block types in categories. For each block category, a tab is shown in the database browser.

**PEET**

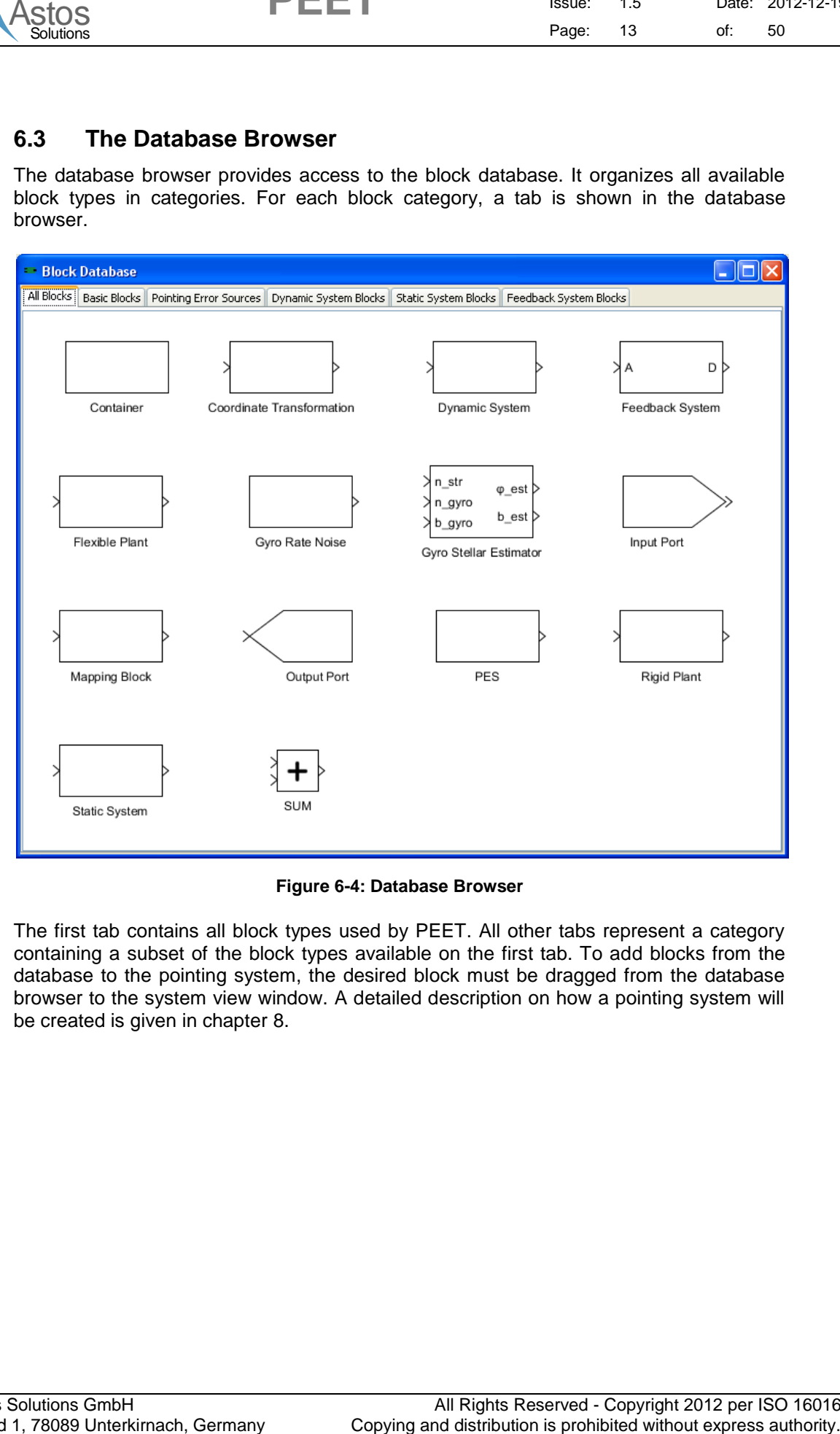

#### **Figure 6-4: Database Browser**

The first tab contains all block types used by PEET. All other tabs represent a category containing a subset of the block types available on the first tab. To add blocks from the database to the pointing system, the desired block must be dragged from the database browser to the system view window. A detailed description on how a pointing system will be created is given in chapter [8.](#page-31-0)

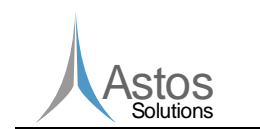

**PEET**

## <span id="page-13-0"></span>**7 Block Types**

This chapter explains the various block types and their required parameters. For each block type, the meaning of the block parameters will be explained in detail.

If not otherwise stated in the software user manual or in the block masks, all parameters must be provided in SI units (e.g. angles must be defined in radian). It is up to the user to ensure that the numbers are consistent across the pointing system. If a block mask forces the user to provide parameters in Non-SI units, these parameters will be converted to SI units internally.

## <span id="page-13-1"></span>**7.1 Coordinate Transformation Block**

The coordinate transformation block is used to transform signal data from one coordinate system to another coordinate system. The coordinate system transformation is defined by an Euler transformation using three angles and a rotation sequence. The resulting matrix is used as static system gain to transfer the input signal.

## <span id="page-13-2"></span>**7.1.1 Block Parameters**

The coordinate transformation parameters offered by the block mask are listed in the following table.

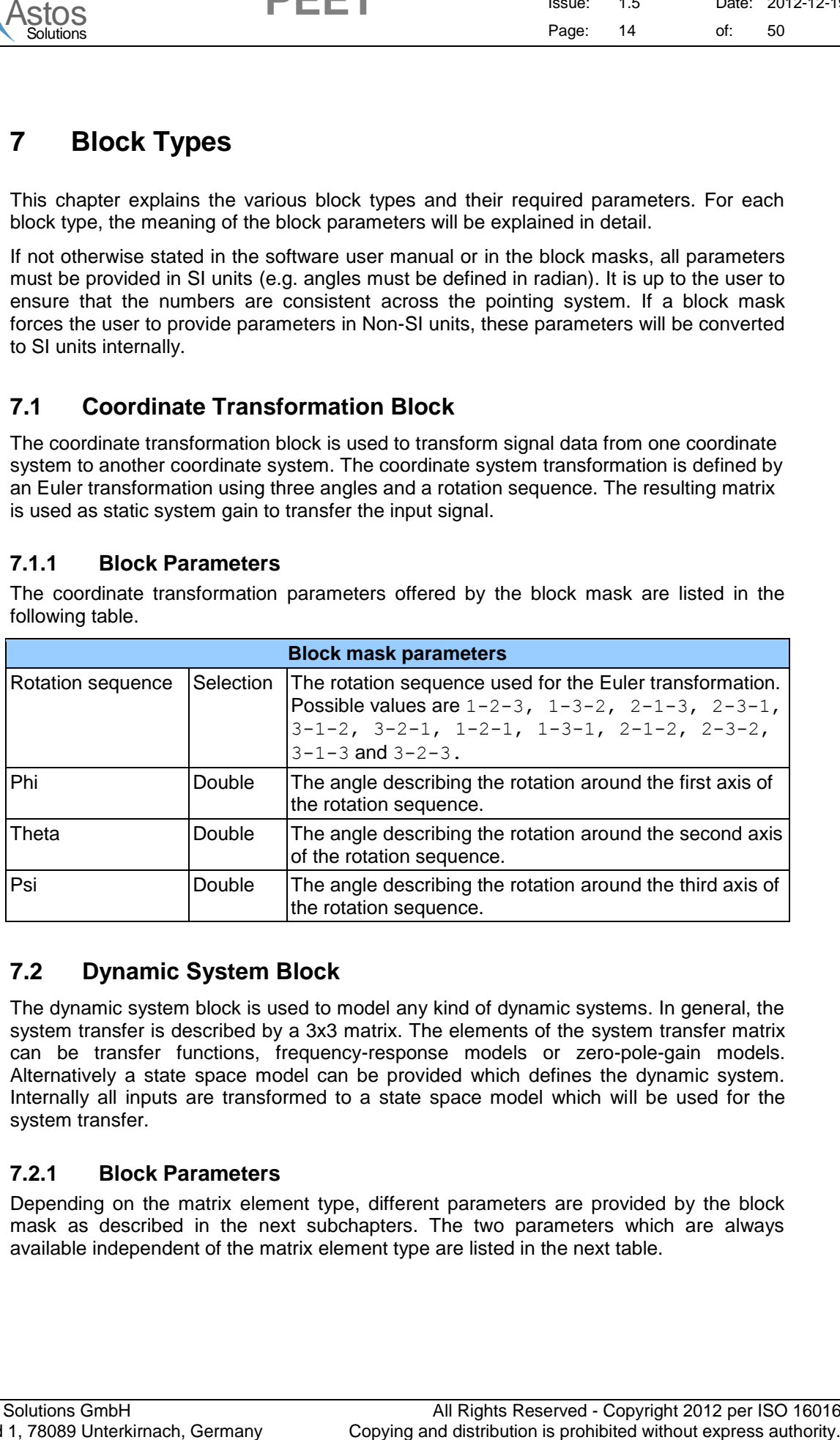

## <span id="page-13-3"></span>**7.2 Dynamic System Block**

The dynamic system block is used to model any kind of dynamic systems. In general, the system transfer is described by a 3x3 matrix. The elements of the system transfer matrix can be transfer functions, frequency-response models or zero-pole-gain models. Alternatively a state space model can be provided which defines the dynamic system. Internally all inputs are transformed to a state space model which will be used for the system transfer.

### <span id="page-13-4"></span>**7.2.1 Block Parameters**

Depending on the matrix element type, different parameters are provided by the block mask as described in the next subchapters. The two parameters which are always available independent of the matrix element type are listed in the next table.

![](_page_14_Picture_0.jpeg)

![](_page_14_Picture_239.jpeg)

#### **7.2.1.1 Transfer Function Parameters**

A transfer function is described by the coefficients for its numerator and its denominator. The parameters provided by the block mask are listed below.

![](_page_14_Picture_240.jpeg)

#### **7.2.1.2 Zero-Pole-Gain Parameters**

The zero-pole-gain model is described by a list of coefficients describing the zeros of the transfer function, a list of coefficients describing the poles of the transfer function and a gain value. The block mask provides the following parameters.

![](_page_14_Picture_241.jpeg)

#### **7.2.1.3 State Space Parameters**

The state space model is described by the number of state variables (n) and by four matrices A, B, C and D.

![](_page_14_Picture_242.jpeg)

![](_page_15_Picture_0.jpeg)

![](_page_15_Picture_199.jpeg)

**PEET**

## <span id="page-15-0"></span>**7.3 Feedback System Block**

Feedback systems are the only block type which allows the user to integrate loops into the pointing system. The fixed structure of the feedback system implemented by this block type is shown in [Figure 7-1.](#page-15-2)

![](_page_15_Figure_5.jpeg)

**Figure 7-1: Feedback system structure**

<span id="page-15-2"></span>Each of the blocks labelled 1 to 6 can either be turned on or off. If turned on, the user has to specify the block type and the block parameters. The available block types are a subset of the blocks available in the database and are explained in chapter [7.3.1.](#page-15-1) By turning internal blocks on and off, the user can build up any kind of feedback system structure required for the pointing error calculations of PEET.

The nodes labelled A to G serves as input or output ports. It is possible to define more than one input port. The number of output ports is restricted to one. In addition to this restriction, it is not possible to use one of the nodes as input and output port.

All block parameters are converted internally to state space models. Using this state space models, an equivalent dynamic system is build up which will be used for the system transfer.

#### <span id="page-15-1"></span>**7.3.1 Block Parameters**

The parameters for the feedback system can be divided into two groups. The first set of parameters deals with the definition of the input and output ports. These parameters are listed in the next table.

![](_page_15_Picture_200.jpeg)

![](_page_16_Picture_0.jpeg)

![](_page_16_Picture_226.jpeg)

The second set of parameters deals with the parameter settings for the blocks. Each of the blocks provides the same parameters which are listed below. In general any system transfer block from the database can be selected with the only restriction of one single 3D input and one single 3D output.

![](_page_16_Picture_227.jpeg)

Using the block type Unused turns off the block. By turning off a block, the signal can pass this block without any modifications to it. If a block type different than Unused is selected, additional parameters are available. These parameters are described in the next chapters.

#### **7.3.1.1 Internal Block Type: Coordinate Transformation**

The parameters for the coordinate transformation type are the same as for the Coordinate Transformation block. These parameters are explained in detail in chapter [7.1.](#page-13-1)

#### **7.3.1.2 Internal Block Type: Dynamic System**

The parameters for the dynamic system type are the same as for the Dynamic System block. These parameters are explained in detail in chapter [7.2.](#page-13-3)

#### **7.3.1.3 Internal Block Type: Flexible Plant**

The parameters for the flexible plant type are the same as for the Flexible Plant block. These parameters are explained in detail in chapter [7.4.](#page-17-0)

#### **7.3.1.4 Internal Block Type: Rigid Plant**

The parameters for the rigid plant type are the same as for the Rigid Plant block. These parameters are explained in detail in chapter [7.9.](#page-27-0)

#### **7.3.1.5 Internal Block Type: Static System**

The parameters for the static system type are the same as for the Static System block. These parameters are explained in detail in chapter [7.10.](#page-27-2)

#### **7.3.1.6 Internal Block Type: PID Controller**

The parameters for the PID controller system type are the same as for the PID Controller block. These parameters are explained in detail in chapter [7.10.](#page-27-2)

![](_page_17_Picture_0.jpeg)

## <span id="page-17-0"></span>**7.4 Flexible Plant Block**

This block implements flexible satellite dynamics. It takes multiple (n) flexible modes defined by the user with their corresponding parameters and the inertia tensor of the plant. Afterwards it constructs an n-termed dynamic system, transfers the input signal through each term of the dynamic system (each flexible mode), and sums up the transferred signals as the final response of this block type. The underlying model is given by the following set of equations:

**PEET**

$$
\Theta \dot{\omega} - \delta \ddot{\alpha} = N \qquad \qquad \text{Eq 7-1}
$$

$$
\ddot{\boldsymbol{\alpha}} + 2\zeta \boldsymbol{\Omega} \dot{\boldsymbol{\alpha}} + \boldsymbol{\Omega}^2 \boldsymbol{\alpha} = \boldsymbol{\delta}^{\mathrm{T}} \dot{\boldsymbol{\Omega}} \qquad \qquad \text{Eq 7-2}
$$

with:

- $\mathcal{L}_{\mathcal{A}}$ **Θ** spacecraft inertia matrix (3x3)
- $\mathcal{L}_{\mathcal{A}}$ **<sup>ω</sup>** vector of spacecraft angular rates (3x1)
- $\mathcal{L}_{\mathcal{A}}$ **δ** matrix of coupling coefficients describing the coupling of flexible modes into the spacecraft body rotation (3xn)
- $\mathcal{L}_{\mathcal{A}}$ **N** vector of torques acting on the spacecraft body (3x1)
- $\mathcal{L}_{\mathcal{A}}$ **α** vector containing the amplitudes of n flexible modes (nx1)
- $\mathcal{L}_{\mathcal{A}}$ **ζ** diagonal matrix containing the damping ratio of the flexible modes (nxn)
- $\mathcal{L}_{\mathcal{A}}$ **Ω** diagonal matrix containing the cantilever frequencies of the flexible modes (nxn)

Note that this model ignores the coupling between the flexure and the spacecraft linear acceleration/force

#### <span id="page-17-1"></span>**7.4.1 Block Parameters**

The block mask parameters for the flexible block are listed in the next table.

![](_page_17_Picture_327.jpeg)

### <span id="page-17-2"></span>**7.5 Gyro Rate Noise Block**

This block implements a special kind of pointing error source which combines typical gyro rate noise contributors in one source. The resulting noise shape is fitted to a transfer function with user-specified parameters and mapped to all axes (x,y and z) assuming no correlation between the axes.

![](_page_18_Picture_0.jpeg)

## <span id="page-18-0"></span>**7.5.1 Block Parameters**

The GUI parameters for the gyro rate noise block are shown in the table below.

![](_page_18_Picture_216.jpeg)

Using the parameters defined, the Gyro Rate Noise block realizes a PSD type error source with a spectral behaviour as shown in [Figure 7-2.](#page-18-2) For further information about the involved parameters see appendix B of [\[RD2\].](#page-4-7)

![](_page_18_Figure_7.jpeg)

**Figure 7-2: Gyro noise PSD derived from typical specifications [\[RD2\]](#page-4-7) .**

## <span id="page-18-2"></span><span id="page-18-1"></span>**7.6 Gyro-Stellar Estimator Block**

This block implements the gyro-stellar estimator in PEET. It is the only block type which has more than one output port. The parameters required by this block type are the two Kalman gains Kp and Kd. In general, the Kalman estimator is realized as a dynamic system, which takes 3 inputs and 2 outputs. It computes the signal transfer according to the fixed Kalman estimator structure using user input gains from the model given below individually for each axis:

![](_page_19_Picture_0.jpeg)

$$
\begin{bmatrix} \tilde{\phi} \\ \tilde{B} \end{bmatrix} = \frac{1}{s^2 + K_p s + K_2} \begin{bmatrix} (K_p s + K_d) n_{\text{Str}} + s n_{\text{gyro}} + B_{\text{gyro}} \\ -K_d s n_{\text{Str}} + K_d n_{\text{gyro}} - (s + K_p) B_{\text{gyro}} \end{bmatrix}
$$
 Eq 7-3

#### <span id="page-19-0"></span>**7.6.1 Block Parameters**

The GUI parameters for the gyro-stellar estimator block are listed in the next table.

**PEET**

![](_page_19_Picture_356.jpeg)

#### <span id="page-19-1"></span>**7.6.2 Block inputs and outputs**

The gyro-stellar estimator block offers the user three input and two output ports. All of these ports are optional and can be left unconnected. An explanation of these ports is provided by the tables below.

![](_page_19_Picture_357.jpeg)

![](_page_19_Picture_358.jpeg)

Note the gyro noise contributions can be realized in different ways: Either as individual signals using both n\_gyro and b\_gyro or by combining the gyro drift bias and rate noise to a total noise using the Gyro Rate Noise block presented in section [7.5](#page-17-2) only and feeding it to the n\_gyro input only (see also definition of PES 7 in the PointingSat example for further details).

### <span id="page-19-2"></span>**7.7 Mapping Block**

The Mapping block is used to map a 1D signal to a spatially distributed 3D signal, i.e. mapping thruster noise from the axis of each thruster to the reference frame of the pointing error. The user input consists of the number of devices (n) that are mapped by this block and the nx3 mapping matrix. The mapping block extends the 1D signal to an nxn signal, and transfers the nxn signal through the nx3 mapping matrix, which serves as a static system. Finally it produces a three dimensional signal.

#### <span id="page-19-3"></span>**7.7.1 Block Parameters**

The next table explains the block mask parameters for the Mapping block.

![](_page_20_Picture_0.jpeg)

![](_page_20_Picture_239.jpeg)

## <span id="page-20-0"></span>**7.8 Pointing Error Source Block**

AS COOS Copyright and the most control in the most control in the same of the same of the same of the same of the same of the same of the same of the same of the same of the same of the same of the same of the same of the The pointing error source block is used to model all kind of error sources applicable to pointing error calculations. Each pointing error source consists of a time constant part and a time random part. The time constant part is defined by a probability distribution function. The time random part is either defined as a random variable or as a random process. Internally, the time constant part and the time random part of type random variable are converted to an equivalent Gaussian distribution. If the time random part is described as a random process, it is converted to a state space representation. The signal generated by a pointing error source block can either be one dimensional or three dimensional. The dimension of the signal is set by the parameter listed in the table below. The dimension applies to the time constant part as well as to the time random part.

![](_page_20_Picture_240.jpeg)

### <span id="page-20-1"></span>**7.8.1 Time Constant Block Parameters**

The time constant part of the pointing error source block is defined by using a probability distribution function. The parameter responsible for the type of the probability distribution function is given in the next table.

![](_page_20_Picture_241.jpeg)

Depending on the distribution, additional block mask parameters are available to the user. The next subchapters will list the parameters for each probability distribution function applicable for the time constant part.

#### **7.8.1.1 Discrete Distribution Parameters**

A discrete distribution is a probability distribution whose variables can only take discrete values. In the context of PEET, only the mean value must be given by the user. The parameters provided by the block mask are shown in the next table.

![](_page_21_Picture_0.jpeg)

![](_page_21_Picture_254.jpeg)

#### <span id="page-21-0"></span>**7.8.1.2 Uniform Distribution Parameters**

The uniform distribution is a continuous probability distribution with the probability density function

$$
f(x) = \begin{cases} \frac{1}{b-a}, & a \le x \le b \\ 0, & x < a \text{ or } x > b \end{cases}
$$

in which a is called the minimum value and  $\bar{b}$  is called the maximum value. The parameters for the Uniform probability distribution are listed below.

![](_page_21_Picture_255.jpeg)

#### **7.8.1.3 Bimodal Distribution Parameters**

The bimodal distribution is a continuous probability distribution with two modes. The modes appear as two distinct peaks (local maxima) in the probability density function. In the context of PEET it is sufficient to only specify the amplitude of the local maxima. All parameters required by the block mask are shown in the next table.

![](_page_21_Picture_256.jpeg)

![](_page_22_Picture_0.jpeg)

#### **7.8.1.4 Gaussian Distribution Parameters**

The Gaussian distribution is a continuous probability distribution with the probability density function

**PEET**

$$
f(x, \mu, \sigma^2) = \frac{1}{\sigma \sqrt{2\pi}} e^{-\frac{1}{2} \left(\frac{x - \mu}{\sigma}\right)^2}
$$

in which  $\mu$  is called mean value,  $\sigma$  is called standard deviation and  $\sigma^2$  is called variance. The block mask parameters offered by the PES block are listed below.

![](_page_22_Picture_310.jpeg)

In case of a three dimensional PES, a 3x3 covariance matrix is always used in addition to the mean value. To simplify the user input, the user can specify the correlation between the axes. For an uncorrelated or a fully correlated PES, it is required to only define the standard deviations for the x, y and z axis. These standard deviations are used to compute the diagonal elements of the covariance matrix. Internally all other elements of the covariance matrix are set automatically to 0 for an uncorrelated PES and 1 for a fully correlated PES.

#### **7.8.1.5 Rayleigh Distribution Parameter**

The Rayleigh distribution is a continuous probability distribution with the probability density function

$$
f(x, \sigma) = \frac{x}{\sigma^2} e^{-\frac{x^2}{2\sigma^2}}, \qquad x \ge 0, \sigma > 0
$$

in which  $\sigma$  is called the Rayleigh parameter. The parameters provided by the block mask are listed in the next table.

![](_page_22_Picture_311.jpeg)

![](_page_23_Picture_0.jpeg)

![](_page_23_Picture_1.jpeg)

![](_page_23_Picture_298.jpeg)

### <span id="page-23-0"></span>**7.8.2 Time Random Block Parameters**

The time random part of the pointing error source can either be defined as a random variable or as a random process.

If the time random part is defined as a random variable, the user has to choose from a list of probability distributions. Possible values are Uniform, Gaussian and Drift. For the Uniform distribution, the parameters are the same as for the time constant part. These parameters are described in chapter [7.8.1.2.](#page-21-0) The parameters for the Gaussian and the Drift distribution are explained in chapter [7.8.2.1](#page-23-1) and [7.8.2.2.](#page-24-0)

If the time random part is defined as a random process, the user has to set the type of the random process. Possible types are Time series, PSD, Covariance and Periodic. The parameters for these types are explained in the chapters [7.8.2.3,](#page-25-0) [7.8.2.4,](#page-25-1) [7.8.2.5](#page-26-0) and [7.8.2.6.](#page-26-1)

#### <span id="page-23-1"></span>**7.8.2.1 Random Variable: Gaussian Distribution Parameters**

The parameters for the Gaussian distribution of the time random part are listed in the table below.

![](_page_23_Picture_299.jpeg)

![](_page_24_Picture_0.jpeg)

![](_page_24_Picture_1.jpeg)

![](_page_24_Picture_228.jpeg)

#### <span id="page-24-0"></span>**7.8.2.2 Random Variable: Drift Distribution Parameters**

The drift distribution is only available for the time random part. The parameters provided by the block mask are listed in the table below.

![](_page_24_Picture_229.jpeg)

Depending on the rate distribution, additional parameters are available in the block mask. These additional parameters are explained below.

#### **Discrete Rate Distribution**

The parameters for the discrete rate distribution are shown in the next table.

![](_page_24_Picture_230.jpeg)

#### **Uniform Rate Distribution**

The table below list all parameters available for the uniform rate distribution.

![](_page_24_Picture_231.jpeg)

#### **Gaussian Rate Distribution**

![](_page_25_Picture_0.jpeg)

The parameters provided by the block mask for the Gaussian rate distribution are listed below.

![](_page_25_Picture_227.jpeg)

#### **Bimodal Rate Distribution**

Only one single parameter is required for the bimodal rate distribution. This parameter is explained below.

![](_page_25_Picture_228.jpeg)

#### <span id="page-25-0"></span>**7.8.2.3 Random Process: Time Series Parameters**

In case the time random part is defined as a random process of type Time series, the block mask provides a single table containing time-value data. For each time step, a new row must be added to this table, which contains the time and the data values for the x, y and z axis at this time point. The time series are then converted to equivalent spectrum magnitudes (auto- and cross-spectra) first. This frequency-magnitude data is fitted to a rational transfer function in a subsequent step.

![](_page_25_Picture_229.jpeg)

#### <span id="page-25-1"></span>**7.8.2.4 Random Process: PSD Parameters**

For the random process of type PSD, the user has to specify a either a 3x3 matrix in which the elements can either be transfer functions, frequency-response models or zeropole-gain models or he has to specify a state space model. The parameters for the PSD

![](_page_26_Picture_0.jpeg)

![](_page_26_Picture_1.jpeg)

type are similar to the parameters of the dynamic system block. For an explanation of the parameters see chapter [7.2.1.](#page-13-4)

In addition to these PSD representations, the user can also select Spectrum magnitude as PSD representation. In this case the following parameters are available.

![](_page_26_Picture_253.jpeg)

#### <span id="page-26-0"></span>**7.8.2.5 Random Process: Covariance Parameters**

For a random process of type Covariance, the following parameters are available in the block mask.

![](_page_26_Picture_254.jpeg)

In case of a three dimensional PES, a 3x3 covariance matrix is always used in addition to the sampling time. To simplify the user input, the user can specify the correlation between the axes. For an uncorrelated or a fully correlated PES, it is required to only define the variances for the x, y and z axis. These variances are used for the diagonal elements of the covariance matrix. Internally all other elements of the covariance matrix are set automatically to 0 for an uncorrelated PES and 1 for a fully correlated PES.

#### <span id="page-26-1"></span>**7.8.2.6 Random Process: Periodic Parameters**

In case the Periodic type is used for the random process definition, the PES output signal is supposed to be a composition of sine functions. In this case, the required block mask parameters are listed in the next table.

![](_page_26_Picture_255.jpeg)

![](_page_27_Picture_0.jpeg)

![](_page_27_Picture_271.jpeg)

**PEET**

For a one dimensional PES and a discrete amplitude distribution, the frequencyamplitude data contains the frequency and a single amplitude. For a uniform amplitude distribution, the frequency-amplitude data contains the frequency, a minimum amplitude and a maximum amplitude. In case of a three dimensional PES, the same data must be provided but for all three axis x, y, and z.

## <span id="page-27-0"></span>**7.9 Rigid Plant**

This block can be used to add rigid plants to the pointing system. It realizes the following ideal plant model:

$$
\Theta \dot{\omega} = N \qquad \qquad \text{Eq } 7-4
$$

with:

- $\mathcal{L}_{\mathcal{A}}$ **Θ** spacecraft inertia matrix (3x3)
- m. **<sup>ω</sup>** vector of spacecraft angular rates (3x1)
- × **N** vector of torques acting on the spacecraft body (3x1)

#### <span id="page-27-1"></span>**7.9.1 Block Parameters**

The block mask parameters are listed in the next table.

![](_page_27_Picture_272.jpeg)

### <span id="page-27-2"></span>**7.10 PID Controller**

This block represents a system transfer via a set of ideal single-input single-output Proportional-Integral-Derivative (PID) controllers. It is represented (in transfer function notation) by the following model individually for each axis:

$$
K = KP + \frac{K_I}{s} + K_D s
$$
 Eq 7-5

with:

- **K**total controller transfer function
- $K_P$  proportional gain of the controller
- $\mathcal{L}_{\mathcal{A}}$ *K<sup>I</sup>* integral gain of the controller
- $\mathcal{L}_{\mathcal{A}}$  $K_{\scriptscriptstyle D}$  differential gain of the controller
- *s* 'Laplace variable'

![](_page_28_Picture_0.jpeg)

![](_page_28_Picture_1.jpeg)

### <span id="page-28-0"></span>**7.10.1 Block Parameters**

The block mask parameters are listed in the next table.

![](_page_28_Picture_212.jpeg)

Note that per definition of this block only a single 3D input signal can be fed to the PID controller. However, more complex inputs (e.g. feeding an attitude signal to the proportional part and a rate signal to the differential one) can be realized by proper modification of the desired closed-loop structure. An example for such realization is given in section 6.2.8.3 of [\[RD1\].](#page-4-8)

## <span id="page-28-1"></span>**7.11 Static System Block**

The static system block is used to model all kind of static systems. The static system block is using a 3x3 static gain matrix as the system model. The elements of the system transfer matrix are double values.

### <span id="page-28-2"></span>**7.11.1 Block Parameters**

The block mask parameters for the static system block are listed below.

![](_page_28_Picture_213.jpeg)

## <span id="page-28-3"></span>**7.12 Summation Block**

The summation block is used to sum up several error signals to one single signal. It offers the user a single block mask parameter. This parameter defines the number of input ports of the summation block and is listed below.

![](_page_28_Picture_214.jpeg)

## <span id="page-28-4"></span>**7.13 Star Tracker Noise Block**

This special error source block implements a parametric model for the pixel and field of view noise of a typical star tracker (temporal noise is not included and has to be defined in a separate pointing error source block, e.g. as 'standard' random process of type desired by the user). The underlying model is briefly described below, starting with the spectrum of the field of view noise:

![](_page_29_Picture_0.jpeg)

![](_page_29_Picture_357.jpeg)

$$
PSD_{FOV} = \frac{\sqrt{T_{FOV}}}{1 + s \frac{T_{FOV}}{2}} n_{FOV}
$$
 Eq 7-6

The correlation time  $T_{FOV}$  is assumed to be proportional to the inverse of the velocity  $v_{\rm star}$ (pixels/sec) with which the star image moves on the sensor pixel matrix:

**PEET**

$$
T_{FOV} = \frac{1024}{v_{star}\sqrt{N_{stars}}}
$$
 Eq 7-7

The star velocity itself can be linked to the average spacecraft angular velocity  $\omega_{\scriptscriptstyle SC}$  :

$$
v_{\text{star}} = \omega \frac{1024}{FOV} \sin \beta \cos \alpha
$$
 Eq 7-8

ABIOS<br>
Sources<br>
Copying and the state of the value of the value of the value of the value of the value of the value of the value of the value of the value of the value of the value of the value of the value of the value o where  $FOV$  is the sensor field,  $\beta$  is the angle between the sensor boresight and the spacecraft rotation axis and  $\alpha$  is the angle between the star image direction of motion on the detector matrix and the reference axis.

The PSD of the field of view noise can be modelled using a 2nd-order filter as:

$$
PSD_{pixel} = \frac{\omega_0^2 \sqrt{T_{pixel}}}{s^2 + 2\xi \omega_0 s + \omega_0^2} n_{pixel}
$$
 Eq 7-9

where the characteristic frequency  $\omega_0$  is given by:

$$
\omega_0 = \frac{4\xi}{T_{pixel}}
$$
 Eq 7-10

The correlation time  $T_{pixel}$  is again assumed to be proportional to the inverse of the velocity  $v_{\text{star}}$ :

$$
T_{pixel} = \frac{N_{pixels}}{v_{star}}
$$
 Eq 7-11

where  $\left. N_{\rm\scriptscriptstyle pixels} \right|$  is the size of the centroiding window.

![](_page_30_Picture_0.jpeg)

#### <span id="page-30-0"></span>**7.13.1 Block Parameters**

The block mask parameters for the star tracker noise are listed in the next table, subdivided into general parameters, field of view noise parameters and pixel noise parameters.

**PEET**

General parameters:

![](_page_30_Picture_217.jpeg)

\*Note: For a worst-case set Alpha to 0 and Beta to  $\pi/2$ .

#### Field of view noise parameters:

![](_page_30_Picture_218.jpeg)

Pixel noise parameters:

![](_page_30_Picture_219.jpeg)

![](_page_31_Picture_0.jpeg)

## <span id="page-31-0"></span>**8 Building Pointing Systems Using PEET**

**PEET**

Building pointing systems using PEET is similar to Simulink. Blocks are added to the pointing system by dragging the required block type from the database browser to the system view window. After the block was added, it must be connected with other blocks of the pointing system. To create a connection between two blocks, the user must first select either the port of the source block or the port of the destination block. To select a block port, the mouse must be moved near the block port until the mouse cursor changes to a cross. Clicking on the port will select it. A selected block port is visualized with a red color (see [Figure 8-1\)](#page-31-1).

![](_page_31_Figure_4.jpeg)

**Figure 8-1: Connecting Static System 2 and SUM**

<span id="page-31-1"></span>After one of the two required block ports is selected, the mouse must be moved to the second block port. Again the mouse cursor changes to a cross as soon as the cursor is near the block port. Clicking on the second block port now creates the connection between the blocks.

The shape of the newly created connection can be adjusted by first selecting the connection. As soon as the connection is selected, it changes its colour to red. It also owns some nodes visualized as small circles. An example of a selected connection is given in [Figure 6-2.](#page-10-0) By dragging the nodes of the connection, the shape can be freely adjusted.

![](_page_32_Picture_0.jpeg)

## <span id="page-32-0"></span>**8.1 Global settings**

Before computing the error budget some global settings can be adapted by the user. This is done by selecting *Settings* from the *Setup* menu. Here the evaluation bandwidth for the determination of equivalent random process variances can be specified by providing

- $\blacksquare$  the upper and lower frequency bounds
- $\blacksquare$  the number of frequency points evaluated between these bounds.

**PEET**

In addition the line-of-sight axis for the pointing error evaluation can be selected.

## <span id="page-32-1"></span>**8.2 Configuring blocks**

After a block was added to the pointing system, its parameters must be set. This is done by double clicking on the block. This will bring up the block mask associated with the block type. [Figure 8-2](#page-32-3) gives an example for such a block mask.

![](_page_32_Figure_9.jpeg)

**Figure 8-2: Block mask for a pointing error source**

<span id="page-32-3"></span>The content of the block mask is different for every block type. A detailed description of the block parameters is given in chapter [7.](#page-13-0)

#### <span id="page-32-2"></span>**8.2.1 Linking to external data**

It is possible to link parameter values to data provided in an Excel file or data defined in the MATLAB workspace.

#### **8.2.1.1 Linking to Excel data**

To link parameter values to data in an Excel file, right-click on the parameter input field and select Import from Excel. This will open a new dialog which supports the user in defining the cells containing the parameter values. This dialog is shown in [Figure 8-3.](#page-33-0) First of all, the user has to provide the name of the Excel file.

![](_page_33_Picture_0.jpeg)

![](_page_33_Picture_242.jpeg)

**Figure 8-3: The Excel Import dialog**

<span id="page-33-0"></span>The next step is to select the Excel sheet from the dropdown list. Finally the data range must be defined. In case of vector data the data range can either be defined as a row or column vector.

#### **Scalar values**

Scalar values can be defined in two ways:

- 1. The column is defined by upper case letters, the row is defined by an index. The row index of the first row is 1. *Example:* Setting range to A1 will link the first cell in the first row of an Excel
- sheet. 2. The row and column is defined by an index starting at 1. The column index comes
- first and is preceded by the lower letter  $c$ . The row index is preceded by the lower letter r.

*Example*: Setting range to c1r1 will link the first cell in the first row of an Excel sheet.

#### **Matrix and table data**

Matrix and table data values can be defined similar to scalar values. In this case, the upper left and the lower right cell of the data range must be defined.

1. The upper left and the lower right cell are defined using upper case letters for the columns and indices for the rows. The row index of the first row is 1. The cells are separated by ':'.

*Example*: Setting range to A1: C3 will link a 3x3 matrix starting at the first cell of the first row of an Excel sheet.

2. The upper left and the lower right cell are defined using row and column indices starting at 1. The column index comes first and is preceded by the lower letter c. The row index is preceded by the lower letter  $r$ . The cells are separated by  $':'.$ *Example*: Setting the range to c1r1:c3r3 will link a 3x3 matrix starting at the first cell of the first row of an Excel sheet.

#### **8.2.1.2 Linking to MATLAB workspace variables**

Linking parameter values to MATLAB variables is similar to the linking of Excel data. In order to link data from the MATLAB workspace, a MATLAB variable must be created before parameter values can be linked to it. Afterwards right-click on the parameter input field which will be linked and select Import from MATLAB. A new dialog will be shown, providing a dropdown list of all available MATLAB variables. It is up to the user to select a

![](_page_34_Picture_0.jpeg)

variable which fits to the dimension of the linked block parameter. In case of tabular data, the linked data must have the same number of columns, but can have as many rows as desired.

### <span id="page-34-0"></span>**8.2.2 Sensitivity analysis**

PEET provides the possibility of a sensitivity analysis. This feature can be accessed by the same popup menu used to link parameters to external data sources (see chapter [8.2.1\)](#page-32-2). After selecting sensitivity analysis, the sensitivity analysis manager shown in [Figure 8-4](#page-34-1) will be opened.

The sensitivity analysis uses difference quotients for each axis to compute the sensitivity. Therefore the user first selects the parameter element he wants to examine. In case of a scalar value, nothing has to be selected. Pressing the Analyse button will now compute the difference quotients. During the analysis, the total pointing error is computed twice. First the total pointing error for the perturbed parameter element  $Param<sub>ner</sub>$  is computed. Afterwards the total pointing error for the unperturbed parameter element Param is computed. The parameter element is perturbed using the equations below.

![](_page_34_Picture_240.jpeg)

![](_page_34_Picture_241.jpeg)

**Figure 8-4: Sensitivity Analysis Manager**

<span id="page-34-1"></span>Finally, for each axis the difference quotient is computed using the equation

Sensitivity =  $\frac{T}{T}$ P

After the sensitivity analysis has finished, the sensitivity for each axis can be seen in the sensitivity analysis manager. The unit of the sensitivity depends on the unit of the parameter. In general the unit is rad/parameter unit.

*Example*: Let's consider the sensitivity analysis, shown in [Figure 8-4,](#page-34-1) was performed for a parameter which has the unit rad/kelvin. In this case we can observe several things:

- 1. Perturbing the first element of the first row will have an effect on all three axes.
- 2. Comparing all three axes, the y-axis is very sensitive to changes on the selected parameter element
- 3. The unit of the sensitivity will be  $\frac{1}{rad/kelvin} = kelvin$ .

![](_page_35_Picture_0.jpeg)

4. Increasing the selected parameter element by 1 rad/kelvin will decrease the total pointing error on the x-axis by 0.36151881 rad.

**PEET**

- 5. Increasing the selected parameter element by 1 rad/kelvin will increase the total pointing error on the y-axis by 11.9455992 rad.
- 6. Increasing the selected parameter element by 1  $rad/kelvin$  will decrease the total pointing error on the z-axis by 0.14442361 rad.

## <span id="page-35-0"></span>**8.3 Container blocks**

Container blocks are a special kind of block type. They can be used to abstract a complex block structure into a single block symbol. They do not have a block mask. Double clicking a container block will open a new system view window. [Figure 8-5](#page-35-1) shows an example for a container block. The content of a container block is added to the system view of the container in the same way as for the pointing system. All the blocks added to a container must be configured separately.

Container blocks can have as many input and output ports as required. Input and output ports are defined by adding Input Port and Output Port blocks from the database browser to the system view of the container block.

Container blocks can also be exported to the block database as user defined block types. This is done by selecting the container block which should be exported and selecting the menu *Database - Export selected block*. This will open a dialog in which the name of the block type and the category can be defined. It is also possible to create a new category.

![](_page_35_Figure_9.jpeg)

<span id="page-35-1"></span>**Figure 8-5: System View window for a container block**

![](_page_36_Picture_0.jpeg)

## <span id="page-36-0"></span>**9 Computing Pointing Errors Using PEET**

**PEET**

After the pointing system has been built, the error computation can be performed. To perform the error computation, one or more error indices must be defined. This is done by selecting *Edit Error Indices* from the *Setup* menu. This will open the Error Index Manager shown in [Figure 9-1.](#page-36-1)

![](_page_36_Picture_152.jpeg)

**Figure 9-1: Error Index Manager**

<span id="page-36-1"></span>On the left side of the Error Index Manager, a list of all currently defined error indices is shown. Selecting one of the list entries allows the user to edit the parameters for the error index.

Error indices can be added or removed by the elements of the tool bar. If a new index will be added, the user has to choose the type of the error index. The absolute knowledge error and the absolute performance error can be only defined once. All other index types can be defined several times. To remove an error index, select the error index and click on the cross in the tool bar. All defined error indices are available in the dropdown menu of the tree view window.

After one or more error indices are defined, the computation can be triggered inside the tree view window. The computation is either triggered by changing the error index in the dropdown menu or by pressing the green arrow in the tool bar of the tree view. Every time a block parameter was changed, the computation must be performed again by clicking on the green arrow or by changing the error index.

The results of the pointing error computation can be analysed in the information section of the tree view window. Each signal consists of several signal parts. These parts are constant random variable, random variable, drift, random process and periodic (see [Figure 6-3\)](#page-11-1). Not all signal parts are always available. If a signal part is not available, it is marked as N/A in the information section of the tree view window.

![](_page_37_Picture_0.jpeg)

![](_page_37_Picture_135.jpeg)

The random process signal part is represented by a PSD plot. In the information section, a preview of the plot is shown. This preview can be enlarged by double clicking on the plot. This will open a new plot window shown in [Figure 9-2.](#page-37-0)

**PEET**

![](_page_37_Figure_3.jpeg)

**Figure 9-2: Plot window**

<span id="page-37-0"></span>In this plot window the plot can be examined in detail. It is possible to click on one of the lines to get a detailed description of the current value at this position. To do this, the data picker must be first selected in the tool bar (right most icon). It is also possible to zoom into the plot in order to enlarge certain regions. This is done by using the right mouse button and dragging a rectangle to define the region of interest.

To analyse the final pointing error, the PEC block must be selected in the tree view window. In this case, the final pointing error is shown on the first tab of the information section (see [Figure 9-3\)](#page-38-1):

- $\blacksquare$  The total error on all axes individually
- $\blacksquare$  The error contribution from all time-constant signals
- $\blacksquare$  The error contribution from all time-random signals
- The line-of-sight error according to the user-defined axis

![](_page_38_Picture_0.jpeg)

![](_page_38_Picture_1.jpeg)

![](_page_38_Figure_3.jpeg)

**Figure 9-3: Final pointing error**

### <span id="page-38-1"></span><span id="page-38-0"></span>**9.1 Pointing budget reports**

PEET offers the possibility to export the output signals of the budgeting computation in a tabular format to an Excel report file. At least one error index must be defined in order to access this feature using File - Create Report. For each defined error index, a new report will be created in the output folder of the currently loaded pointing systems .peet folder.

Each Excel report file contains six sheets. One sheet containing some general information and five sheets for the various signal parts. The general information sheet contains some general data like the creation date of the report, the settings of the error index and the total pointing error.

The other sheets contain the output signal data. For each signal part (CRV, RV, Drift, Periodic and RP) a separate sheet is available, containing for each block the block ID, the block type and the equivalent mean and variance values of the signal part for each axis. Not all signal parts must be available for each block. Signal parts which are not available inside an output signal are marked with N/A.

![](_page_39_Picture_0.jpeg)

## <span id="page-39-0"></span>**10 PointingSat Example**

In this chapter a step-by-step example is given on how a pointing system is built up and how the pointing error computations are performed. The pointing system used in this example, is the PointingSat example defined in [\[RD1\].](#page-4-8)

**PEET**

## <span id="page-39-1"></span>**10.1 Building the pointing system**

Before the error computations can be performed, the pointing system must be defined by adding blocks from the database to the pointing system, setting up the block parameters and by connecting the blocks.

#### <span id="page-39-2"></span>**10.1.1 Adding blocks to the pointing system**

[Figure 10-1](#page-39-3) shows the structure of PointingSat. Some blocks marked by green rectangles are missing and will be added step by step.

![](_page_39_Figure_8.jpeg)

**Figure 10-1: PointingSat with some missing blocks**

<span id="page-39-3"></span>The PointingSat example and all pointing systems in general must always contain a PEC block which serves as the final end block of the pointing system. The signal going into the PEC block is the final signal containing all the pointing error data of the whole pointing system. A pointing system must contain exactly one PEC block. To ensure this, it is not possible to remove the PEC block. It is also not possible to add a second PEC block, because this block type is not available in the block database.

![](_page_40_Picture_0.jpeg)

![](_page_40_Picture_140.jpeg)

Building up a pointing system requires the user to add blocks from the database to the pointing system. This is done similar to Simulink by simply dragging the required block type from the database window to the system window. The database window can be opened either by using the first button in the system view tool bar or by selecting Database - Show Block Database from the menu bar.

**PEET**

After the database window was opened, simply drag the PES block from the database window to the system window. A new PES block is now available in the system view window. Blocks inside the system view can be dragged in order to define the location of the blocks. Move the new block to the same location like the red block shown in [Figure](#page-40-0)  [10-2.](#page-40-0) 

![](_page_40_Figure_4.jpeg)

**Figure 10-2: Setting block parameters for the first PES**

<span id="page-40-0"></span>Blocks can also be renamed. To rename a block, double click on the block name below the block. A small dialog will open into which the new block name can be entered. Block names must be unique inside a system view window, but they can have the same name, if they are in two different system views. More than one system view window is only available, if container blocks are used (see chapter [8.3](#page-35-0) for details).

In this example the PES block is renamed to PES 1. Double click on the name below the PES block and enter PES 1 into the rename dialog. After pressing the OK button, the new name is used in the pointing system.

Most of the blocks must be configured with some parameters. For this reason, every configurable block type owns a block mask. This block mask can be opened by double clicking the block symbol inside the system view window.

![](_page_41_Picture_0.jpeg)

Double click on the PES 1 block. This will open the block mask for the PES 1 block. This block mask is shown in [Figure 10-2.](#page-40-0) To configure the block, the user can now provide values for the parameters.

**PEET**

In this example, the error source PES 1 only provides a time constant pointing error. This can be defined by deselecting the check box labelled Use time random part. If the time random tab is now selected, the whole content is greyed out indicating that these parameters are not used. Switch back to the time constant tab. Now set the distribution type to Uniform. This will enable the user to define all parameters required for a uniform distribution. In this case, minimum and maximum values for all three axes must be defined. For the minimum values, enter [0.0, 0.0, 0.0] and for the maximum values use [1.454e-4, 1.212e-4, 1.309e-4]. Set the correlation to Uncorrelated. The block is now correctly set up.

Now insert a second error source and rename it to PES 9. Move it to the position shown in [Figure 10-3.](#page-41-0) Open the block mask for the new error source by double clicking the block symbol of PES 9. In this case, the error source will own a time random part. Deselect the time constant check box.

To configure the time random part, select the time random tab. Now set the representation to Random process, the type to Periodic and the amplitude distribution to Uniform. Set the correlation to Uncorrelated. Insert the values [1.1574e-5, 2.424e-5, 7.272e-5, 1.939e-5, 4.848e-5, 4.85e-6, 2.424e-5] into the first row of the table.

![](_page_41_Figure_6.jpeg)

**Figure 10-3: Setting time random parameters**

<span id="page-41-0"></span>In this case, the table contains only one row. It is also possible to add or remove rows by using the three icons to the upper left of the table.

![](_page_42_Picture_0.jpeg)

![](_page_42_Picture_140.jpeg)

Now all pointing error sources are added to the pointing system. But there are still missing some system transfers. In the next step, add a coordinate transformation by dragging the coordinate transformation block from the block database to the system view window. Rename it to STR to Body Frame.

**PEET**

![](_page_42_Figure_3.jpeg)

**Figure 10-4: Setting block parameters for the coordinate transformation**

To configure the coordinate transformation block, open the block mask and select the rotation sequence  $1-2-1$  from the drop down menu. For the angles enter 0,0, 1,5708 and 3.1416. Angles are always defined in radians.

The second system transfer is represented by a static system block. Add a static system block from the database, rename it to Temp to Focal Point and open the block mask. Enter the values  $[4,315e-6, 5,624e-6, 5,769e-6]$  on the diagonal of the system matrix.

After all blocks are added to the pointing system, the system should look like in [Figure](#page-44-0)  [10-7.](#page-44-0) Blocks can be rearranged by dragging them in the system view window. The next step is to connect the blocks.

![](_page_43_Picture_0.jpeg)

![](_page_43_Figure_2.jpeg)

**PEET**

**Figure 10-5: Setting block parameters for the static system**

### <span id="page-43-0"></span>**10.1.2 Connecting blocks**

Connecting blocks is straight forward. All that has to be done is to select the source port and the destination port. The source port must always be a block output port and the destination port must always be an input port. No loops are allowed. Input block ports are always on the left site of the block symbol and output ports are always on the right site.

The order in which the ports are selected does not matter. In this case the output port of the PES 1 block is selected first. Move the mouse cursor near the output port of PES 1. The cursor will change to a plus sign. Select the port by clicking the left mouse button. A selected port is visualized with a red colour like shown in [Figure 10-6.](#page-44-1) Now move the mouse cursor to the input port of the SUM 1 block until it changes to a plus sign. Click again on the left mouse button and a connection will be created between PES 1 and SUM 1.

Proceed with adding connections until all blocks are connected like in [Figure 10-7.](#page-44-0) Now the pointing system is built up completely. The next step is to run the error computation and to analyse the results.

![](_page_44_Picture_0.jpeg)

![](_page_44_Picture_1.jpeg)

![](_page_44_Figure_3.jpeg)

**Figure 10-6: PES 1 block port selected**

<span id="page-44-1"></span>![](_page_44_Figure_5.jpeg)

<span id="page-44-0"></span>**Figure 10-7: The final pointing system**

![](_page_45_Picture_0.jpeg)

#### <span id="page-45-0"></span>**10.1.3 Defining correlations between error sources**

It is also possible to define correlations between error sources. This is done by selecting Setup - Edit PES Correlations from the menu. This will open the correlation manager dialog shown in [Figure 10-8.](#page-45-3)

![](_page_45_Picture_159.jpeg)

**Figure 10-8: Correlation manager dialog**

<span id="page-45-3"></span>Using this dialog, the correlation between two error sources can be defined. The correlation can be set to either Uncorrelated or Fully correlated. In this example, the correlation between PES 1 and PES 2 is set to Uncorrelated. Simply click Cancel to close the dialog.

## <span id="page-45-1"></span>**10.2 Computing pointing errors**

After the pointing system has been defined, the error computations can be performed. To perform the error computations, some error indices must be created. Afterwards, the computation can be performed from the tree view window and the results can be inspected in the information section of the tree view window.

#### <span id="page-45-2"></span>**10.2.1 Creating error indices**

Before running any computation, one or more error indices must be created. To create an error index, the error index manager must be opened. This is done by selecting Setup -Edit Error Indices from the menu bar of the system view window. The error index manager is shown in [Figure 10-9.](#page-46-0)

![](_page_46_Picture_0.jpeg)

![](_page_46_Picture_116.jpeg)

**PEET**

**Figure 10-9: Error index manager**

<span id="page-46-0"></span>At the beginning, no error indices are defined. To add an error index, click on the green plus sign. This will open a small dialog in which the type of the error index must be selected.

Select Absolute Performance Error and press the OK button. This will add a new error index to the index manager. The list of all defined error indices is located on the left side of the error index manager. [Figure](#page-47-1) 10-10 shows the error index manager after the new error index was created. If the newly created error index is not selected in the index list, select it.

Selecting an error index will show its parameters in the index manager. These parameters may vary depending on the error index type. For this example, set the ID to APE ensemble, the statistical interpretation to Ensemble and the confidence coefficient to  $3.0$ . Then confirm the index settings by pressing the OK button.

![](_page_47_Picture_0.jpeg)

![](_page_47_Picture_78.jpeg)

![](_page_47_Picture_79.jpeg)

**PEET**

**Figure 10-10: Error index settings**

#### <span id="page-47-1"></span><span id="page-47-0"></span>**10.2.2 Perform error computation**

After error indices are defined, they can be accessed in the tree view window (see [Figure](#page-47-2)  [10-11\)](#page-47-2) using the drop down menu in the tool bar.

![](_page_47_Figure_6.jpeg)

<span id="page-47-2"></span>**Figure 10-11: The tree view window**

![](_page_48_Picture_0.jpeg)

To run the computation, press the green arrow. The computation must be performed every time, the pointing system was modified. It will be performed automatically, if the error index has changed using the drop down menu. Because only one error index is defined in this example, only the green arrow can trigger the computation.

#### <span id="page-48-0"></span>**10.2.3 Analyse pointing errors**

After the error computation has been performed, the results can be inspected. To inspect the input and output signals of a block, the associated block symbol must be selected in the tree. The signals can be analysed in the information section on the right site. [Figure](#page-48-1)  [10-12](#page-48-1) gives an example for the signal data of the summation block SUM.

![](_page_48_Figure_4.jpeg)

**Figure 10-12: Inspect signals**

<span id="page-48-1"></span>Each signal consists of several signal components. Each signal component is listed in the information section. Most of the time, the signal components are vectors, but for the random process component, a PSD plot is shown. This plot is only a preview plot. It can be enlarged by double clicking on the preview.

Data of all incoming and outgoing signals can be examined by selecting the appropriate tab in the information section.

The PEC block provides an information section which is slightly different from the other block types.

![](_page_49_Picture_0.jpeg)

![](_page_49_Picture_1.jpeg)

![](_page_49_Figure_3.jpeg)

**Figure 10-13: Final pointing error**

<span id="page-49-0"></span>The PEC block information section provides some information about the pointing error on the first tab instead of signal data (see [Figure 10-13\)](#page-49-0). This tab contains information about the total pointing error for each axis, the time-constant and time-random pointing error for each axis and the line of sight error.